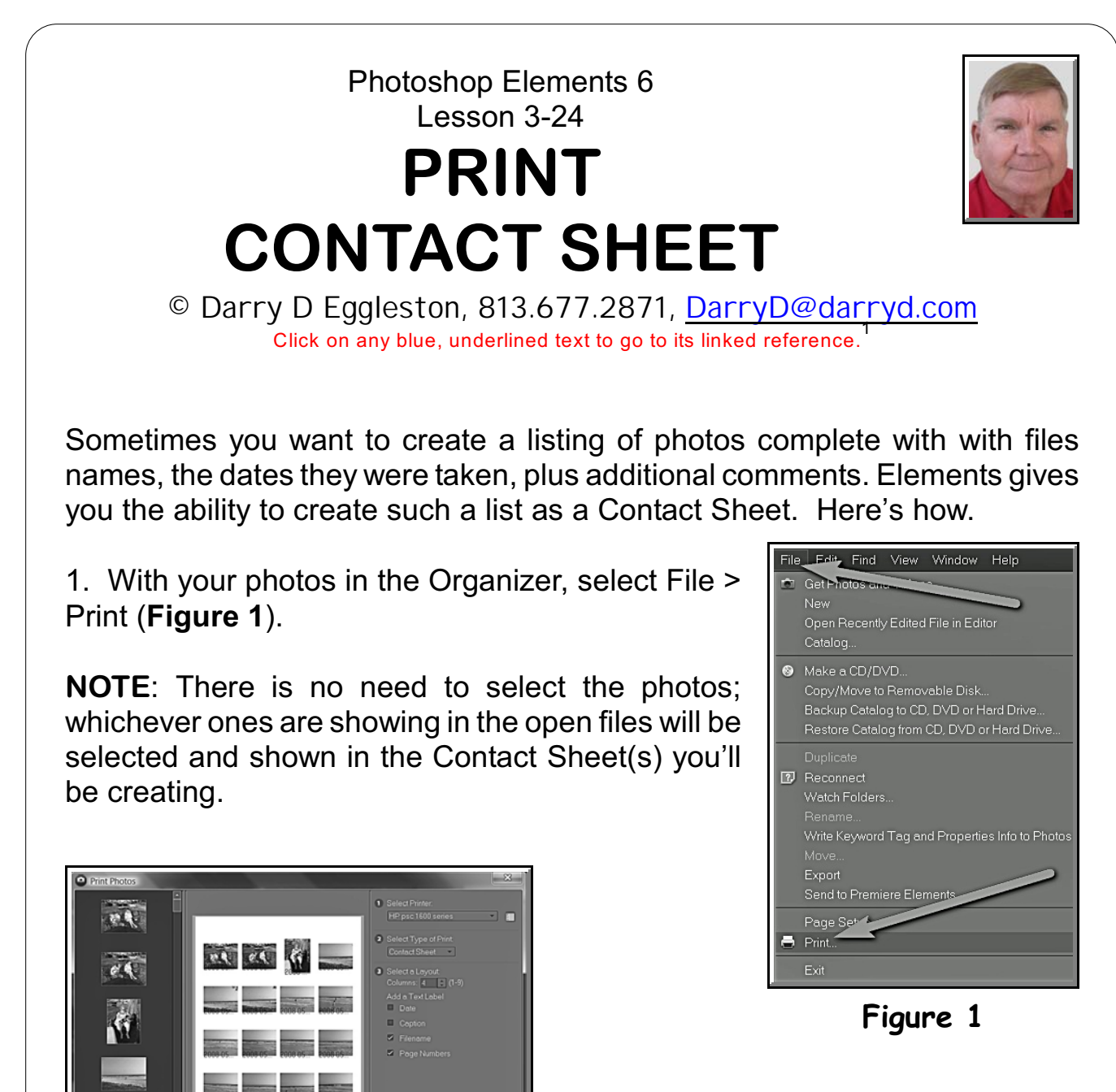

2. The contact sheet appears in a window (**Figure 2**).

**Figure 2**

<sup>1</sup> Editors: Peggy S. Eggleston, Dick Evans & Parker Monroe. Permission for reproduction in whole or in part is granted to individuals and to organizations for internal, non-profit use provided credit is given to the author along with the copyright notice: Article reprinted with permission. Copyright © 2008 Darry D Eggleston,<http://DarryD.com>.

For more lessons, visit *<http://DarryD.com>* (July 9, 2008) page 1 of 2

3. To the right in that window, you make choices (**Figure 3**):

Ø Select your printer. If you have multiple printers, your default printer will appear, but a drop-down menu will list any others.

<sup>2</sup> Select type of print. Here you'll want to chose "Contact Sheet" from the four options (**Figure 4**).

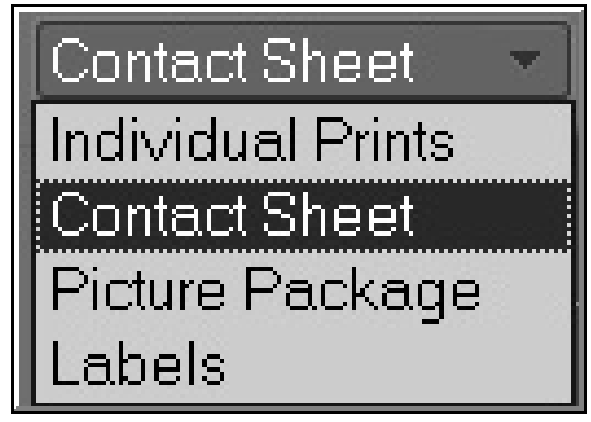

**Figure 4**

1 Select Printer: HP psc 1600 series 2 Select Type of Print: Contact Sheet **3** Select a Layout: Columns:  $4 \cdot 7 \cdot (1-9)$ Add a Text Label  $\Box$  Date Caption  $\Box$  $\triangledown$  Filename  $\triangleright$  Page Numbers

**Figure 3**

<sup>6</sup> Select a Layout of up to 9 columns.

Û Add one or more Text Labels (which will appear under each photo):  $\ast$  Date. This is the date the photo was taken.

 $\hat{\mathcal{A}}$  Caption. Whatever caption you have added to a photo will be printed.

 $\hat{\mathcal{A}}$  Filename. The filename is listed. In our case, since we use the date (YYYY) MM DD) in our filenames, we don't need to display a date separately.  $\hat{\mathcal{R}}$  Page Numbers. Each page of photos can have a page number if this is

chosen.